WeichertPRO allows you to schedule and book appointments with any of your contacts and groups in WeichertPRO and send an email invitation for the appointment. This is a quick and easy way to confirm with your contacts about an agreed upon meeting or send a meeting request. When your contact accepts the invitation, it will be written to their electronic calendar and you will receive an email letting you know.

# Book an appointment and send an email invitation to attendee(s)

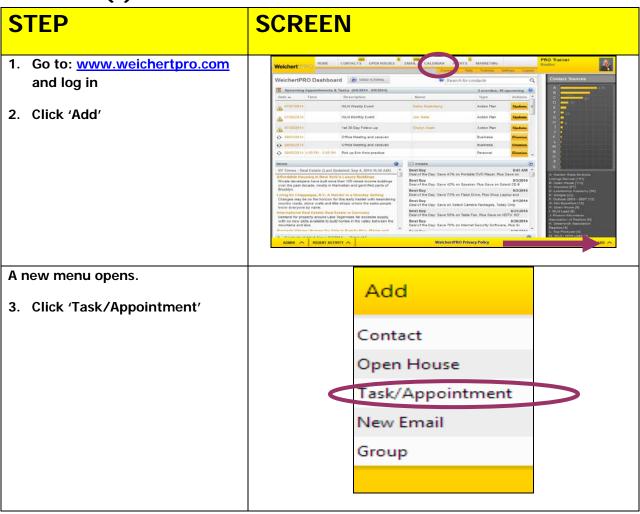

The 'Create a new Create new task/appointment task/appointment' worksheet Appointment Details opens Add Attendees: Title:
Send Direct Mail Piece Add Groups:

Search for a contact by Name 4. Enter the details of the Monday, October 20, 2014 appointment. 12:00 PM 🔘 to 12:30 PM 🔘 Occurrence:
Task Repeat. 'Title' will appear in the Description: Send direct mail piece for just sold listing subject line of your email invitation Reminders 'Description' will appear in the Add Reminder message of your email Cancel invitation **STEP SCREEN** 5. Select a reminder to be sent to Treate new task/appointment Appointment Details your Email, as a text or as an Add Attendees: alert in WeichertPRO. To add Add Groups: Search for a contact by Name reminders click 'add Scheduled Date:
Monday, October 20, 2014 reminders' From - To Time: 12:00 PM 🚫 to 12:30 PM 🔘 Occurrence: It is recommended reminders be set for any appointment to keep you on top of your day. Send direct mail piece for just sold listing → 1 ÷ Hours

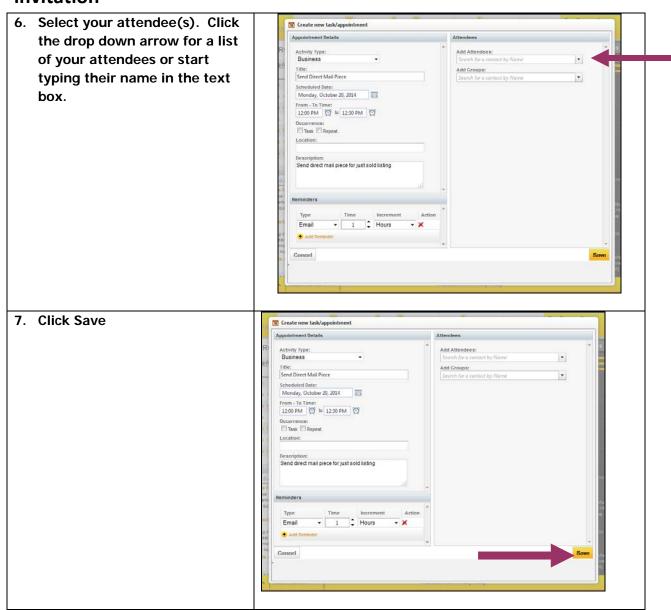

You will be prompted to send an email invitation. 8. Click 'Send Invite' to send an PM **Send Invitation?** email invitation to your Would you like to send an invitation to the guests/groups scheduled on this appointment or task? Select the "Don't Send" button to attendee. Click 'Don't Send' if schedule your appointment without sending an email update. you choose not to send an Cancel Don't Send Send Invite email invitation - X Minutes

#### **Additional Resources:**

- For Technical Questions: Call the Help Desk at 973 605 1619
- Or email at: CRMhelp@weichert.com
- For additional WeichertPRO training and our a library of video tutorials visit:
   WeichertPRO.com→ Training